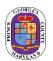

# Employee Self-Service (ESS) Open Enrollment Quick Reference Guide

You can access the ESS Open Enrollment module at https://portal.sap.mypgc.us

Please reference the tutorial for accessing the ESS module at <a href="http://pgcwfd00.sap.mypgc.us:8080/WFD/wa/SAPTMID/~tag/published/index.html?show=book%21BO\_C60F21065C8765B7">http://pgcwfd00.sap.mypgc.us:8080/WFD/wa/SAPTMID/~tag/published/index.html?show=book%21BO\_C60F21065C8765B7</a>

# OPEN ENROLLMENT QUICK REFERENCE GUIDE TOOL BAR 19 1 2 3 4 5 6 7 4 Personal Profile Dependents and Beneficiaries Benefits Summary Health Plans Insurance Plans Flexible Spending Accounts Review and Save

NOTE: The steps outlined below will take you through the entire on-line open enrollment process. However, if you do not want to go through the entire process and you just want to enroll and/or make changes to a Health Benefit Plan follow steps four (4) and seven (7); Insurance Plans (Life and/or Disability Insurances) follow steps five (5) and seven (7); and the Health and Dependent Care Flexible Spending Accounts follow steps six (6) and seven (7).

# **Step One (1): Personal Profile**

Click on step 1 to view your personal profile, such as name, address, etc. (This step is optional) **Please note:** To make changes to your Personal Profile you must contact your department liaison.

# **Step Two (2): Dependents and Beneficiaries**

Click on step 2 if you would like to check your current dependent (e.g., spouse and/or children) and beneficiary information. If you are adding a dependent(s) to your health benefit plans during the open enrollment period, **you must add them through this process**. This will ensure that a dependent(s) is listed when you make your health benefit plan elections.

- To add a dependent or beneficiary, click on the icon (**Dependents and Beneficiaries**)
- Select "Add" and a drop down list will appear.
- Select the Dependent Type (e.g., spouse, child or beneficiary) from the drop down list.
- Fill in dependent information on the screen. Note: The asterisk (\*) fields are required fields and must be completed.
- Select Save If you are adding more than one dependent or beneficiary, select "Save and Back" to add your additional dependents and/or beneficiaries.

Note: Beneficiary updates and/or changes made through Open Enrollment Portal will not become effective until January 1, 2022. You can update or change you beneficiary(ies) immediately through the Employee Self-Service (ESS) on-line enrollment portal under "Anytime Changes"

#### **Step Three (3): Benefits Summary**

Click on step 3 to see a snapshot of your current enrollments in the health benefit plans.

#### **Step Four (4): Health Benefit Plans**

- Click on step 4 to enroll or make a change(s) to a health benefit plan(s) [e.g., medical, dental, prescription, vision].
- For example, to enroll or make a change to a medical plan, click on the icon and select the medical plan and coverage level (e.g., Individual, Two-Person, Family) you want.
- Under "Enroll Dependents," select the dependent(s) you want to cover.
- Click on "Add" to complete the change.
- To enroll or make a change to the prescription, dental, or vision plans, follow the process outlined above.
- Go to step 7 and follow the steps to **SAVE** enrollment or changes made to the health benefit plans.

#### **Medical and Prescription Opt-Out Credit Plans**

• If you want to opt-out of the medical and/or prescription plans, click on the opt-out option under the medical and/or prescription plans.

- Select "Add" to complete your change.
- Go to step 7 and follow the steps to **SAVE** enrollment or changes made to the medical and/or prescription opt-out credit plans.

Step Five (5): Insurance (e.g., Life Short-Term Disability, and Long -Term Disability) Plans Click on step 5 to make a change to the Basic Life insurance plan and/or enroll or change the Extra Life, Short-Term Disability or Long-Term Disability insurance plans.

#### **Basic Life Insurance**

- To change your option level (from two [2] times to one [1] times your salary or vice versa), click on the icon and make your selection.
- To designate a beneficiary(ies), select the name(s) of your beneficiary(ies) from the list under "Designated Beneficiaries" and apply the percentage amount. Note: The percentage amount must be whole numbers and must equal 100%. (Contingent Beneficiaries are optional).
- Click "Add."
- Go to step 7 and follow the steps to SAVE changes made to the Basic Life Insurance plan.

# **Disability Plans**

- Click on the icon and select your coverage option
- Select "Add."
- Proceed to Extra Life if you are enrolling or making changes to that option. If not, go to step 7 and follow the steps to SAVE enrollment or changes made to the Disability plan.

#### **Extra Life Insurance**

- Click on the icon and select the option level (1X, 2X, 3X or 4X your salary).
- Select "Add."
- Repeat the process listed under the Basic Life insurance (second bullet) to select your beneficiary(ies).
- Go to step 7 and follow the steps to SAVE enrollment or changes made to the Extra Life Insurance plan.

# **Step Six (6): Flexible Spending Accounts**

- Click on step 6 to continue your participation or enroll in the Health and/or Dependent Care Flexible Spending Accounts for 2022. Your current annual election amount will not transfer from calendar year 2021 to 2022. Therefore, to continue your participation for calendar year 2022 in the Health Care and/or Dependent Care Flexible Spending accounts, you MUST complete this step (6).
- To continue your participation or enroll for calendar year 2022 click on the icon and enter the annual dollar amount you want for calendar year 2022.
- Click "Calculate" to obtain your bi-weekly cost.
- Select "Add."
- After you select "Add," your 2022 election should state "New."
- Go to step 7 and follow the steps to **SAVE** enrollment or changes made to the Health Care and/or Dependent Care Flexible Spending Accounts.
- If you do <u>not</u> see your new annual election amount and the word "New", you <u>have not</u> followed correctly the steps to continue or enroll in the Health Care and/or Dependent Care Flexible Spending Accounts for calendar year 2022. To ensure you will continue or be enrolled in the Health Care and/or Dependent Care Flexible Spending Accounts for calendar year 2022, repeat bullets one (1) through five (5) above. Otherwise, you will not be enrolled for calendar year 2022.

Note: You must complete step 6 even if you want to elect the same annual amount that you elected in calendar year 2021. Failure to complete step 6 will result in you not being enrolled in the Health Care and/or Dependent Care Accounts for calendar year 2022.

# **Step Seven (7): Review and Save**

- Click on step 7 to review your 2022 open enrollment benefit elections.
- Click on the "SAVE" icon. It is imperative that you SAVE any enrollments or changes made in steps 4 through 6 so they can be updated to the ESS system.
- You will see the message; "Data Saved Successfully."
- Click the "PRINT Benefit Elections Summary" option to print your Benefit Confirmation for your records